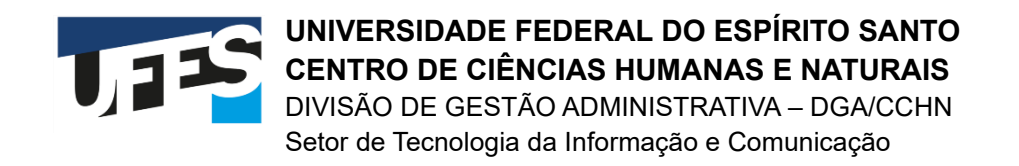

## **TUTORIAL PARA USO DA PLATAFORMA ConferênciaWeb**

## **Apresentação**

Considerando algumas restrições encontradas na ferramenta Google Meet, orientamos aos professores e servidores do CCHN que utilizem a plataforma ConferênciaWeb da RNP.

"A plataforma ConferênciaWeb da Rede Nacional de Pesquisa oferece uma experiência completa e segura em interações online e trabalho colaborativo. Muito mais que uma ferramenta de videoconferência, a solução garante atividades remotas com os melhores recursos disponíveis e integração total com aplicações consagradas como Moodle e Eduplay. Suas reuniões, aulas e projetos muito mais produtivos e seguros."

## **Acesso**

Para acessar sua sala online na plataforma, acesse:<https://conferenciaweb.rnp.br/>

É necessário seguir os seguintes passos:

Clique em entrar:

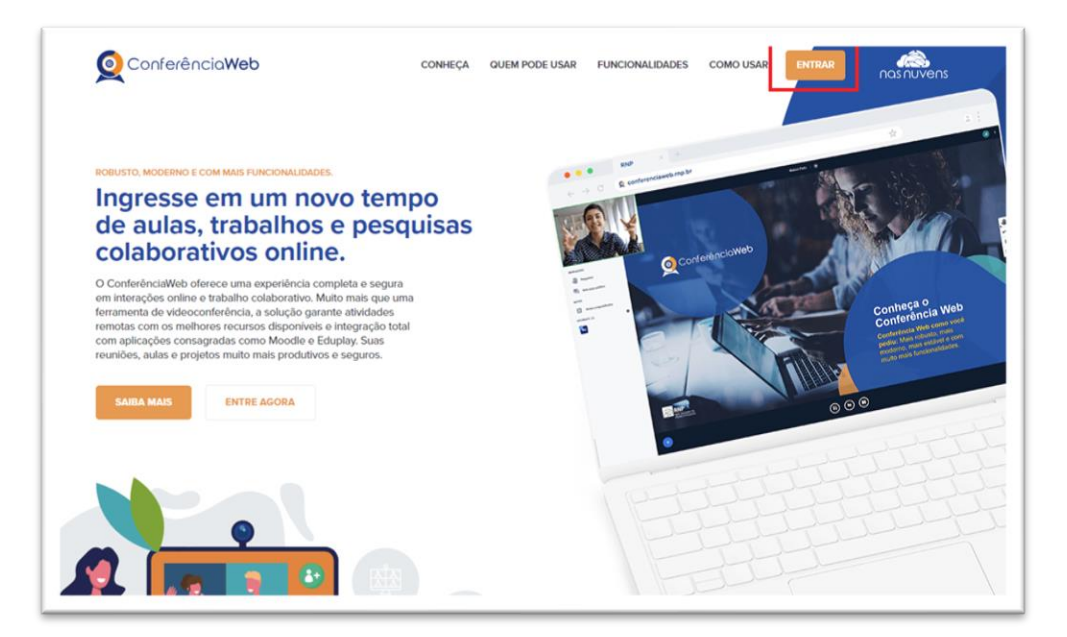

• Clique na opção "entrar" em Acesso federado:

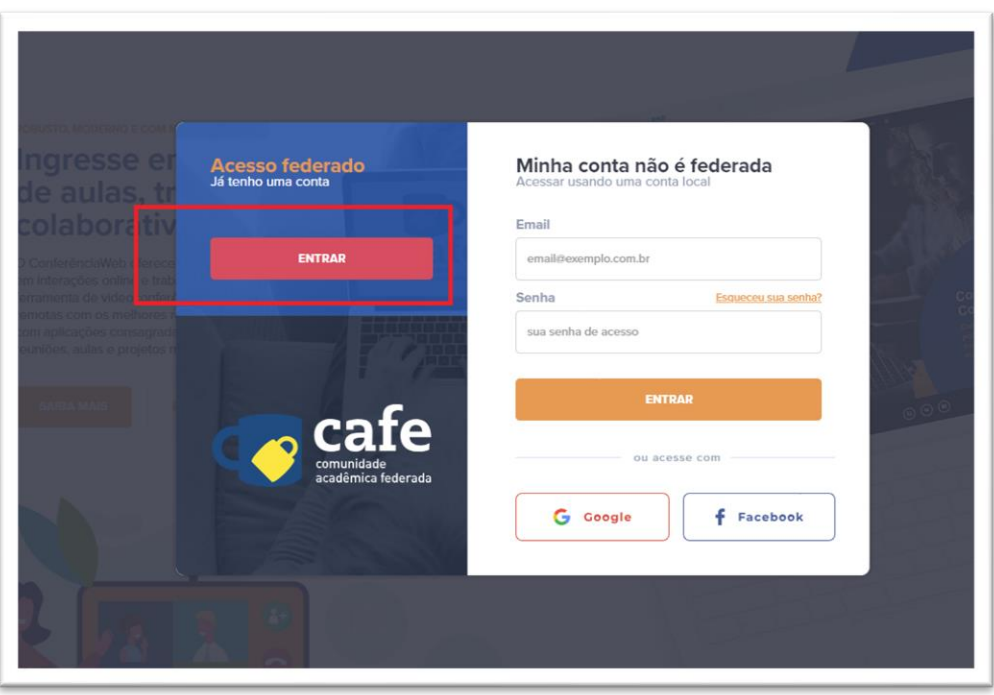

• Na próxima tela selecione a instituição UFES e clique em "prosseguir para login em UFES":

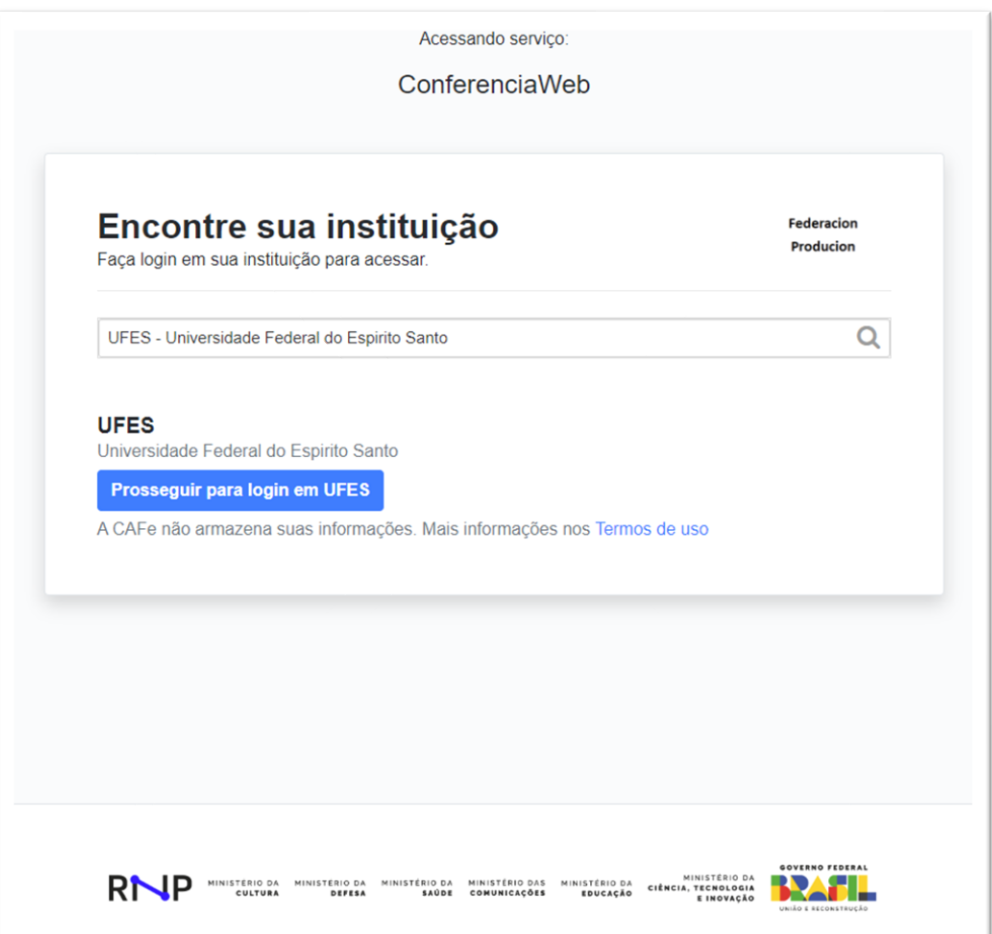

• Insira seu login UFES (o mesmo utilizado nos sistemas internos da universidade) e clique em "entrar":

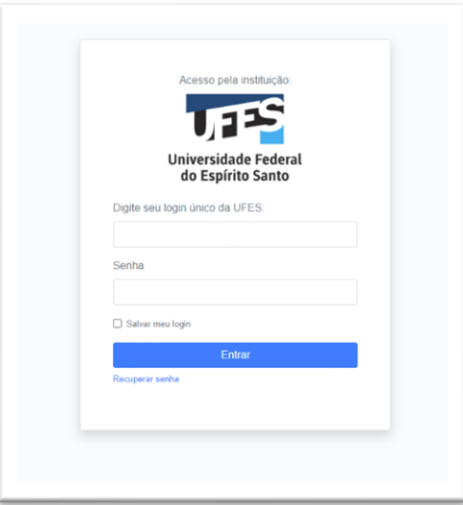

• Após efetuar o login, a página inicial da plataforma será exibida. Para abrir uma sala de webconferência clique em "Sala Pessoal":

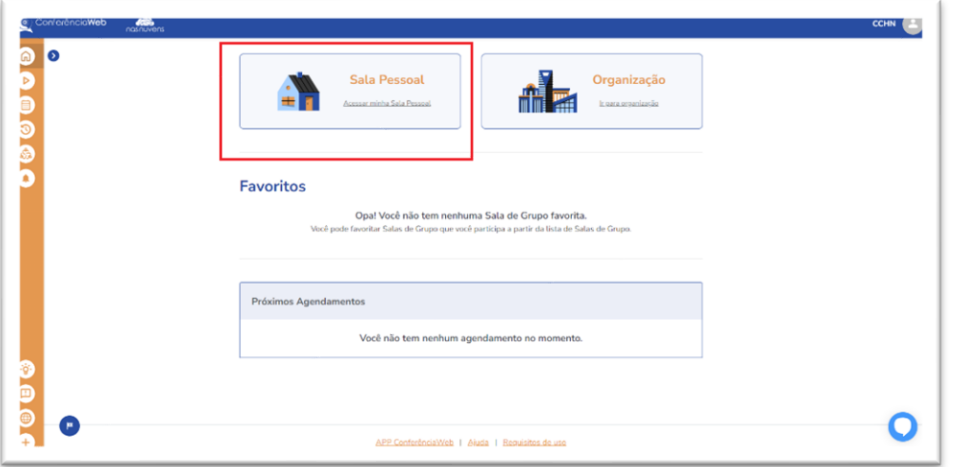

• Em seguida, defina o nome da sala e copie o link para compartilhar com os participantes:

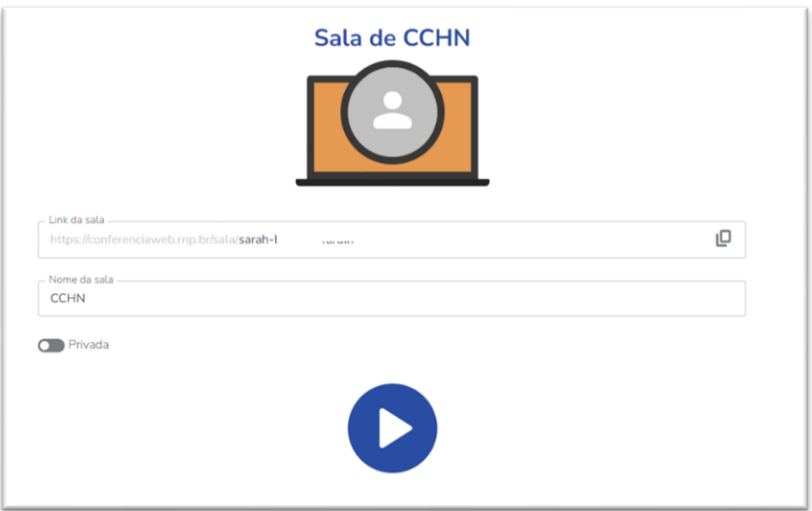

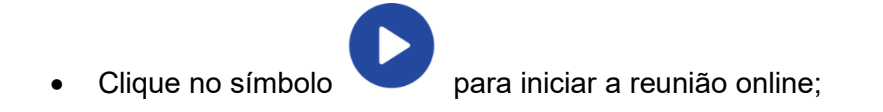

• A sala será iniciada, conforme imagem abaixo:

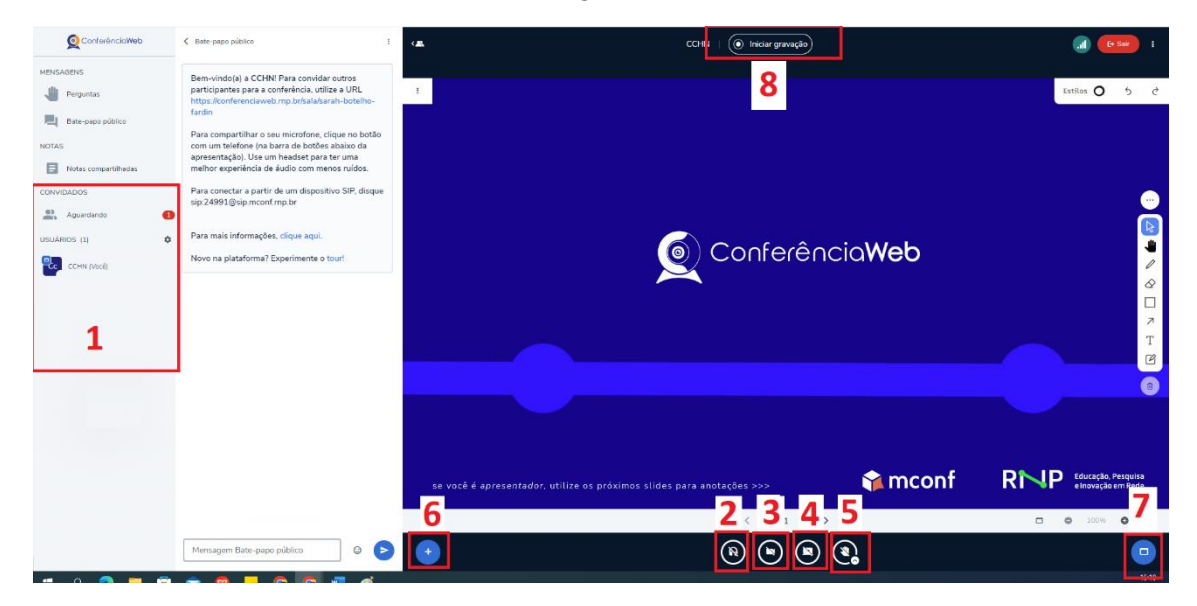

Conforme a imagem, segue abaixo a lista de ícones e suas funções:

1 – Convidados e usuários: São os participantes da sala. Ao clicar no link da sala o convidado solicitará acesso, que ficará com aprovação pendente até o dono da sala clicar em "aguardando" e no ícone + ao lado do nome do solicitante, permitindo o acesso;

2 – Ativar áudio: Clique nessa opção para habilitar o microfone;

3 – Compartilhar webcam: Clique nessa opção para habilitar a câmera;

4 – Compartilhar a tela: Clique nessa opção para compartilhar a tela inteira, janela ou guia específica do navegador;

5 – Levantar a mão: Clique nessa opção para solicitar um momento de fala;

6 – Ações: Para adicionar uma apresentação (PDF ou Power point) clique em "Gerenciar apresentações";

7 – Minimizar apresentação: Caso queira apenas exibir os participantes e sem apresentação, clique nessa opção;

8 – Iniciar gravação: Para iniciar uma gravação clique no botão "Iniciar gravação". Após iniciar a gravação será exibida também uma opção de pausar a gravação.

• Para encerrar a gravação clique no ícone superior lateral direito e em "encerrar sessão".

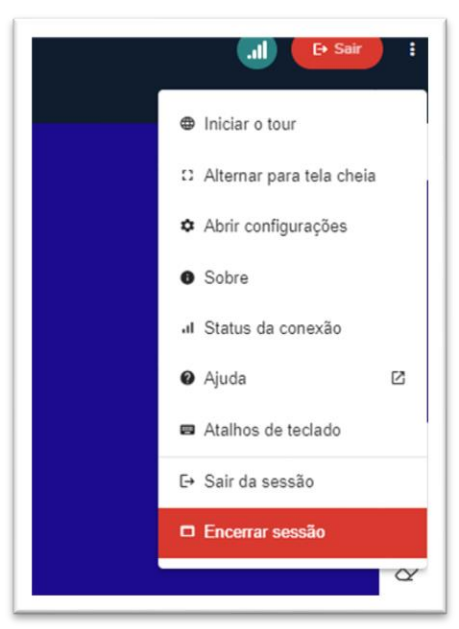